# Fischertechnik Controller mit Scratch programmieren

Scratch ist eine grafische Programmiersprache. Das bedeutet, man benutzt keine schriftlichen Anweisungen wie z.B. in einem Kochrezept, sondern Symbole ähnlich als wenn man Bilder von den einzelnen Schritten des Kochrezepts hätte.

Die Grundlagen von Scratch findet man auf der Homepage unter: http://chobe.info/dokus/Sratch%20Grundlagen.pdf

# Scratch für BT Smart

### Voraussetzungen:

USB-Treiber installieren:

https://www.fischertechnik.de/-/media/fischertechnik/fite/service/downloads/robotics/usbdriverwin64.ashx

- Gerätemanager FTScratchBTSmart installieren:
- ftscratch.github.io/BTSmart/bin/FTScratchBTSmart.exe

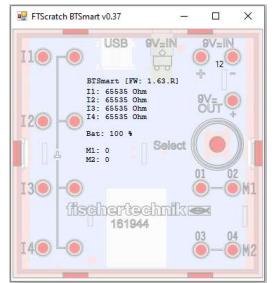

Virtuelle Oberfläche wird geöffnet Abfrage, nach Art der Verbindung Testmöglichkeit der Eingänge

- Aufruf der Scratchseite:
- https://www.ftscratch3.com/

Unten links den Button: Erweiterungen betätigen.

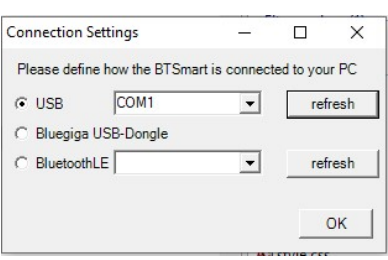

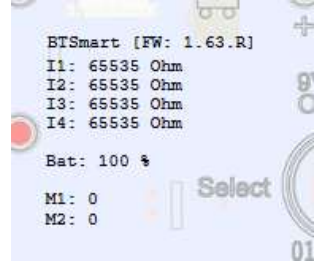

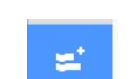

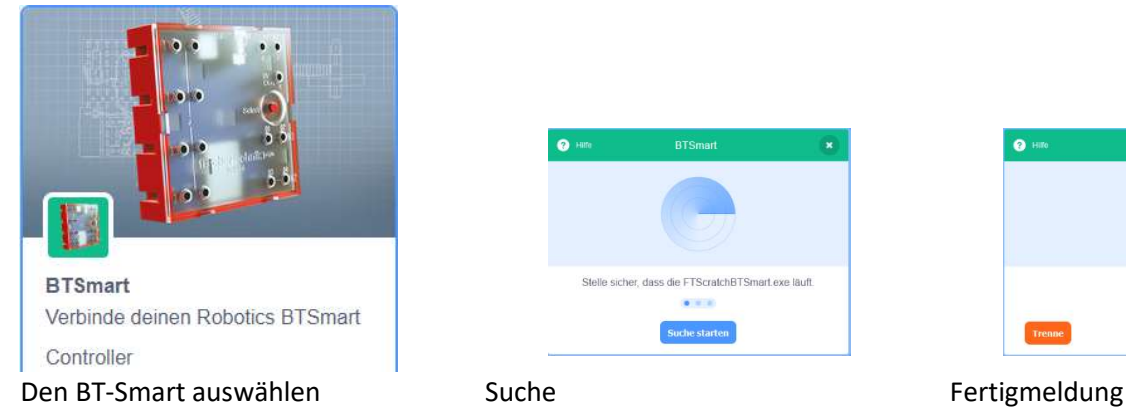

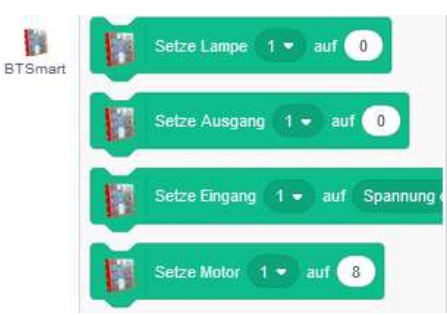

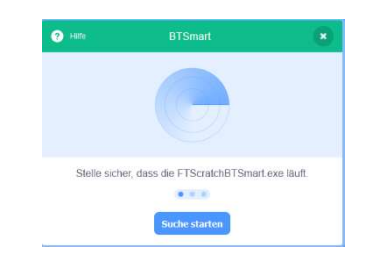

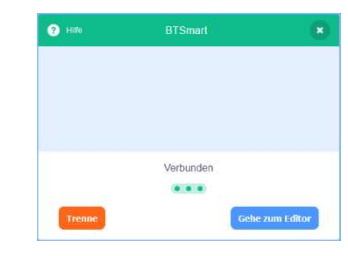

Links gibt es jetzt eine neue Gruppe von Programmelementen, um Ein- und Ausgänge des Controllers in die Programmierung einzubeziehen.

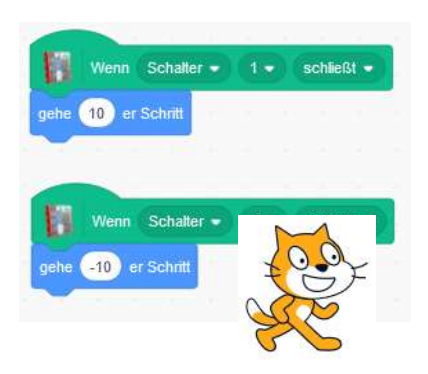

Kleines Kontrollprogramm: Mit den Schaltern 1 bzw. 2 lässt sich die Katze vor- bzw. zurückbewegen.

## Scratch für TXT

### Voraussetzungen:

- USB-Treiber installieren:
- https://www.fischertechnik.de/-/media/fischertechnik/fite/service/downloads/robotics/usbdriverwin64.ashx Gerätemanager - FTScratchTXT installieren:

 $\overline{\Box}$ 

 $\times$ 

OK

https://ftscratch.github.io/ROBO-TXT/bin/FTScratchTXT.exe

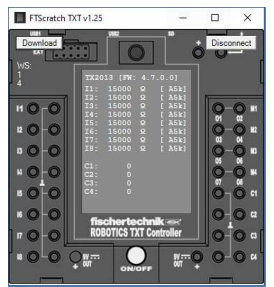

virtuelle Oberfläche wird geöffnet Abfrage, nach Art der Verbindung Testmöglichkeit der Eingänge

Aufruf der Scratchseite:

https://www.ftscratch3.com/ Unten links den Button: Erweiterungen betätigen.

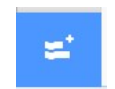

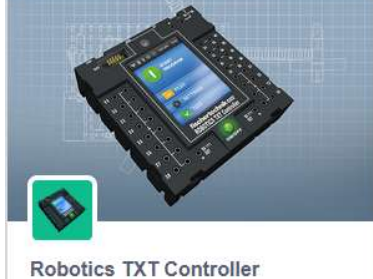

Controller

G. TXT-

her dass die ETScratchTXT exe läuf Verbinde deinen Robotics TXT Suche s

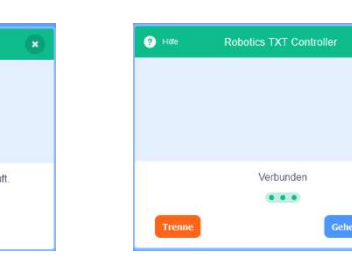

Den TXT Controller auswählen Suche Fertigmeldung

Links gibt es jetzt eine neue Gruppe von Programmelementen, um Ein- und Ausgänge des Controllers in die Programmierung einzubeziehen.

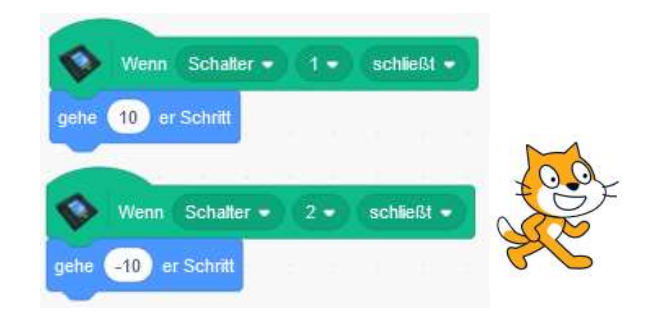

Kleines Kontrollprogramm: Mit den Schaltern 1 bzw. 2 lässt sich die Katze vor- bzw. zurückbewegen.

ze Ausnang 1 .

ze Zähler

 $1.7$ zurüc

Setze Eingang 1 . auf Spannung

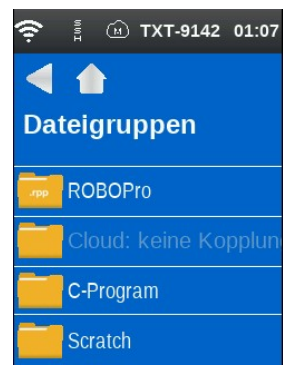

Programme können dann lokal gespeichert werden und dann als Scratch-Programm auf den Controller übertragen werden. Siehe Ergänzungen zu ROBOPro.

Please define how the TXT is connected to your PC.

**Connection Settings** 

● USB - 192.168.7.2 C WiFi - 192.168.8.2 C Bluetooth - 192 168 9 2 User defined - 192.168.178.53

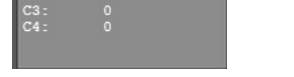